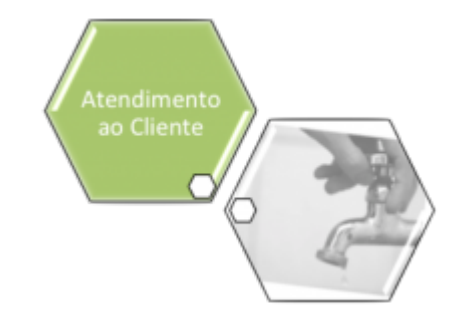

## **Gerar Certidão Negativa Por Cliente**

O objetivo desta funcionalidade é gerar a certidão negativa de débitos (CND) por cliente. A opção pode ser acessada via **Menu de Sistema**, no caminho: **[GSAN](https://www.gsan.com.br/doku.php?id=ajuda:pagina_inicial) > [Atendimento ao Público](https://www.gsan.com.br/doku.php?id=ajuda:atendimento) > Gerar Certidão Negativa Por Cliente**.

Feito isso, o sistema exibe a tela a seguir:

#### **Observação**

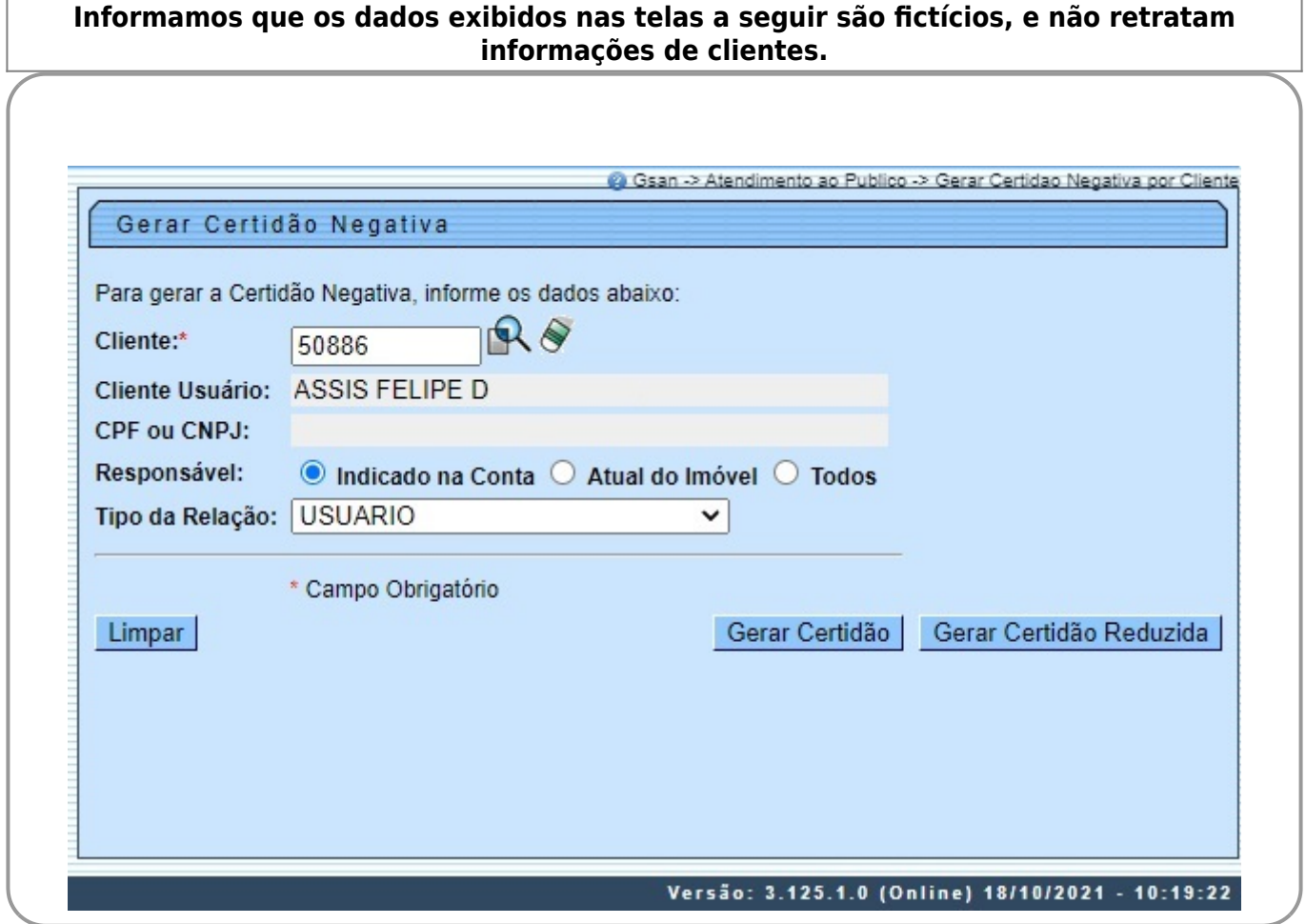

Informe, obrigatoriamente, a matrícula do cliente e clique no botão Gerar Certidão

Antes de emitir a **CND**, o sistema consulta o indicador de validação do CPF / CNPJ do Cliente. Se o cliente em referência não foi validado, a emissão será bloqueada e enviada a mensagem: Certidão Negativa de Débitos não poderá ser emitida porque o CPF / CNPJ do Cliente não foi Validado.

Foram alteradas as funcionalidades de **Gerar Certidão Negativa de Débitos** (CND), por Cliente e por Imóvel, para validar se o(s) imóvel(eis) envolvido(s) na seleção, estão com uma Situação de Cobrança que não permite gerar a CND. Foi incluído um novo parâmetro nas funcionalidades abaixo, para que seja informada a possibilidade de Gerar a CND (Sim ou Não), visando a atender os casos em que um imóvel sem débito não terá a certidão quando a Situação de Cobrança estiver ativa e a parametrização não permita emitir a **CND**: 1.

**[Situação de Cobrança](https://www.gsan.com.br/doku.php?id=ajuda:situacao_de_cobranca)**,

 $\mathcal{L}$ **[Inserir Situação de Cobrança](https://www.gsan.com.br/doku.php?id=ajuda:inserir_situacao_de_cobranca)**, e

3.

**[Manter Situação de Cobrança](https://www.gsan.com.br/doku.php?id=ajuda:manter_situacao_de_cobranca)**.

Neste caso, o sistema não gera a certidão negativa e exibe a mensagem: O imóvel está na situação de Cobrança « Descrição da Situação de Cobrança » que não permite geração de certidão negativa de débitos.

Por solicitação da CAEMA, foi alterada a funcionalidade **Gerar Certidão Negativa Por Cliente** para criar um botão de

Gerar Certidão Reduzida e gerar o Relatório **Certidão Negativa de Débitos Por Cliente**, conforme modelo [AQUI](#page--1-0).

Ao informar o Cliente e Clicar no Botão **Gerar Certidão Reduzida**, o sistema seleciona todas as matrículas que estão subordinadas ao Cliente informado, e as matrículas no relatório serão apresentadas em ordem crescente.

O sistema seleciona todos os imóveis de acordo com a opção de indicador de responsabilidade associados ao cliente, tanto aqueles diretamente ligados ao cliente informado, como também todos os imóveis associados aos clientes hierarquicamente subordinados a eles: 1.

Caso a opção tenha sido **Atual do Imóvel**, o sistema obtém os imóveis associados atualmente ao cliente;

2. Caso a opção tenha sido **Indicado na Conta**, o sistema obtém os imóveis associados historicamente ao cliente;

3.

Caso a opção tenha sido **Todos**, o sistema obtém os imóveis associados nas duas situações descritas. Para cada imóvel é verificada a existência de débitos: 4.

Caso nenhum dos imóveis associados ao cliente (cadeia hierárquica completa) possua débitos, o sistema gera a Certidão Negativa de Débito para o cliente, conforme modelo específico da empresa.

Preenchidos os campos e clicado no botão **Gerar Certidão**, o sistema efetua algumas validações:

Verificar a existência do cliente:

1.

1.

Caso o código do cliente informado não exista no sistema, é exibida a mensagem: Cliente inexistente.  $\overline{2}$ 

Verificar a permissão da esfera de poder:

1.

Caso a esfera de poder associada ao tipo do cliente não permita certidão negativa, é exibida a mensagem: A esfera de poder associada ao cliente não permite certidão negativa.

3.

Imóvel com débitos: 1.

Caso o imóvel associado ao cliente possua débitos, é exibida a mensagem: Cliente possui imóvel associado com débitos, não permitindo a geração da certidão negativa.

4.

Verificar a existência de imóvel para cliente:

1.

Caso não exista nenhum imóvel associado ao cliente informado, é exibida a mensagem: Cliente informado não está associado a nenhum imóvel. 5.

Verificar a existência de cliente superior:

1.

1.

Caso o usuário não possua permissão especial: **Emitir Certidão de Imóvel com Cliente Superior** e exista algum cliente superior ao cliente informado, é exibida a mensagem: Cliente possui o cliente responsável superior, devendo a certidão ser gerada a partir dele. 6.

Verificar a permissão do indicador de responsabilidade:

Caso o usuário não tenha permissão para alterar o indicador de responsabilidade, não libera a opção de alteração.

### **MODELO: CERTIDÃO NEGATIVA DE DÉBITO POR CLIENTE**

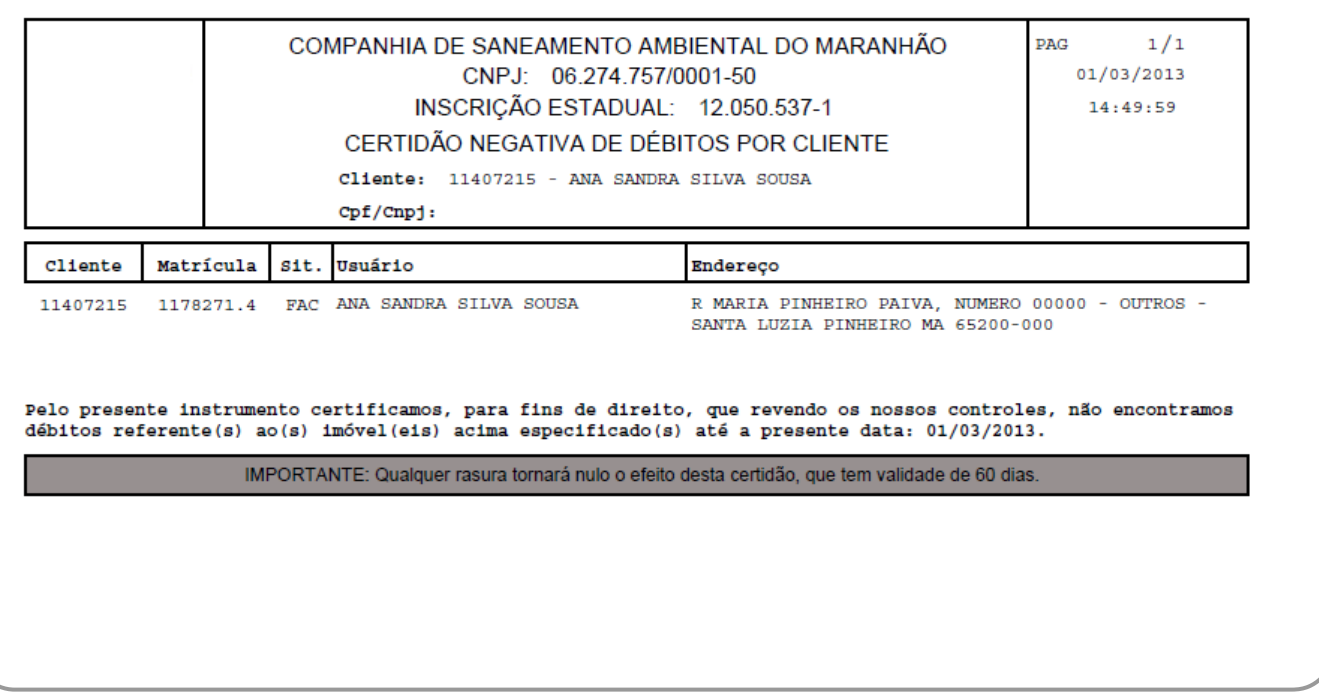

### **MODELO: CERTIDÃO NEGATIVA DE DÉBITO POR CLIENTE - IMÓVEIS QUE PERTENCEM AO CLIENTE**

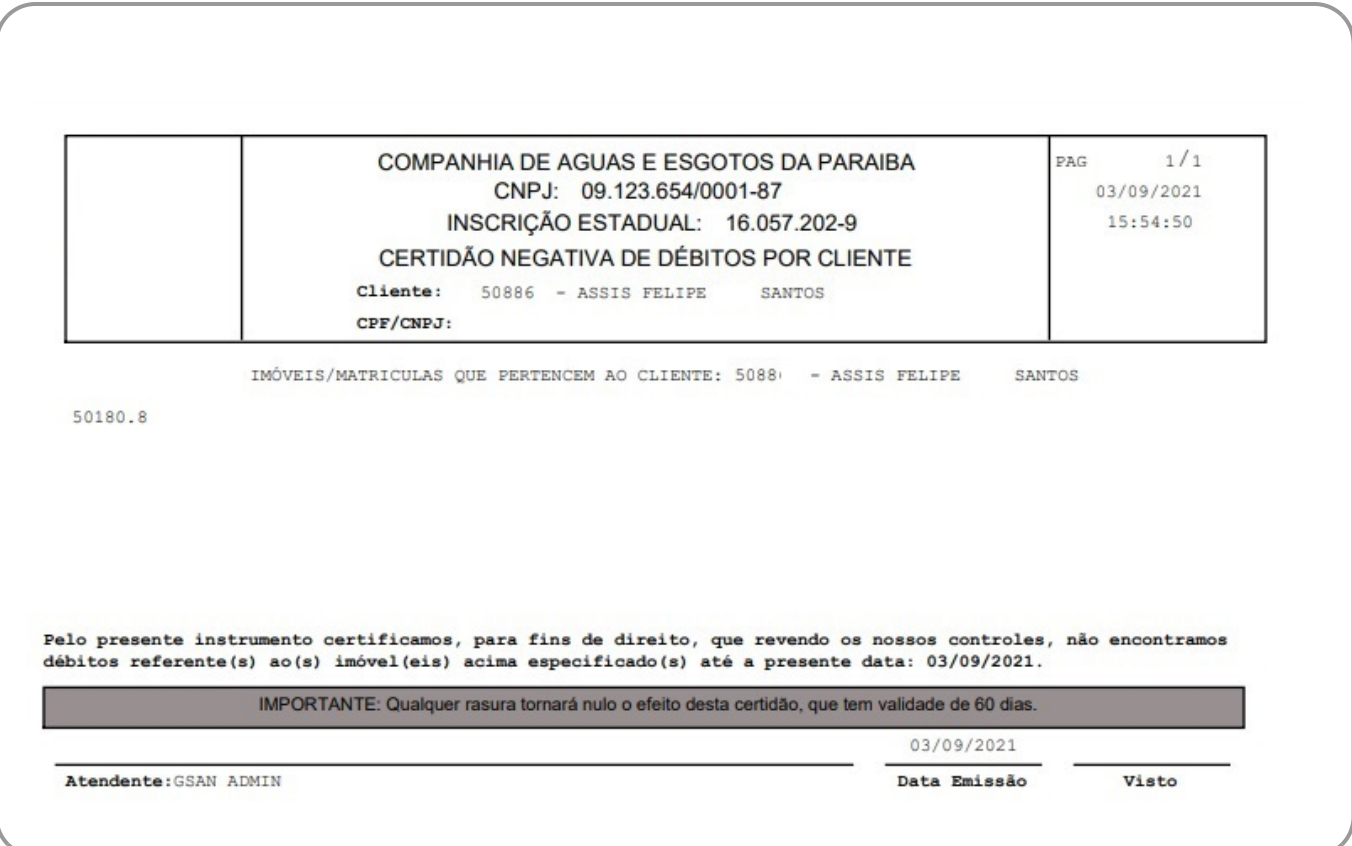

## **Preenchimento dos Campos**

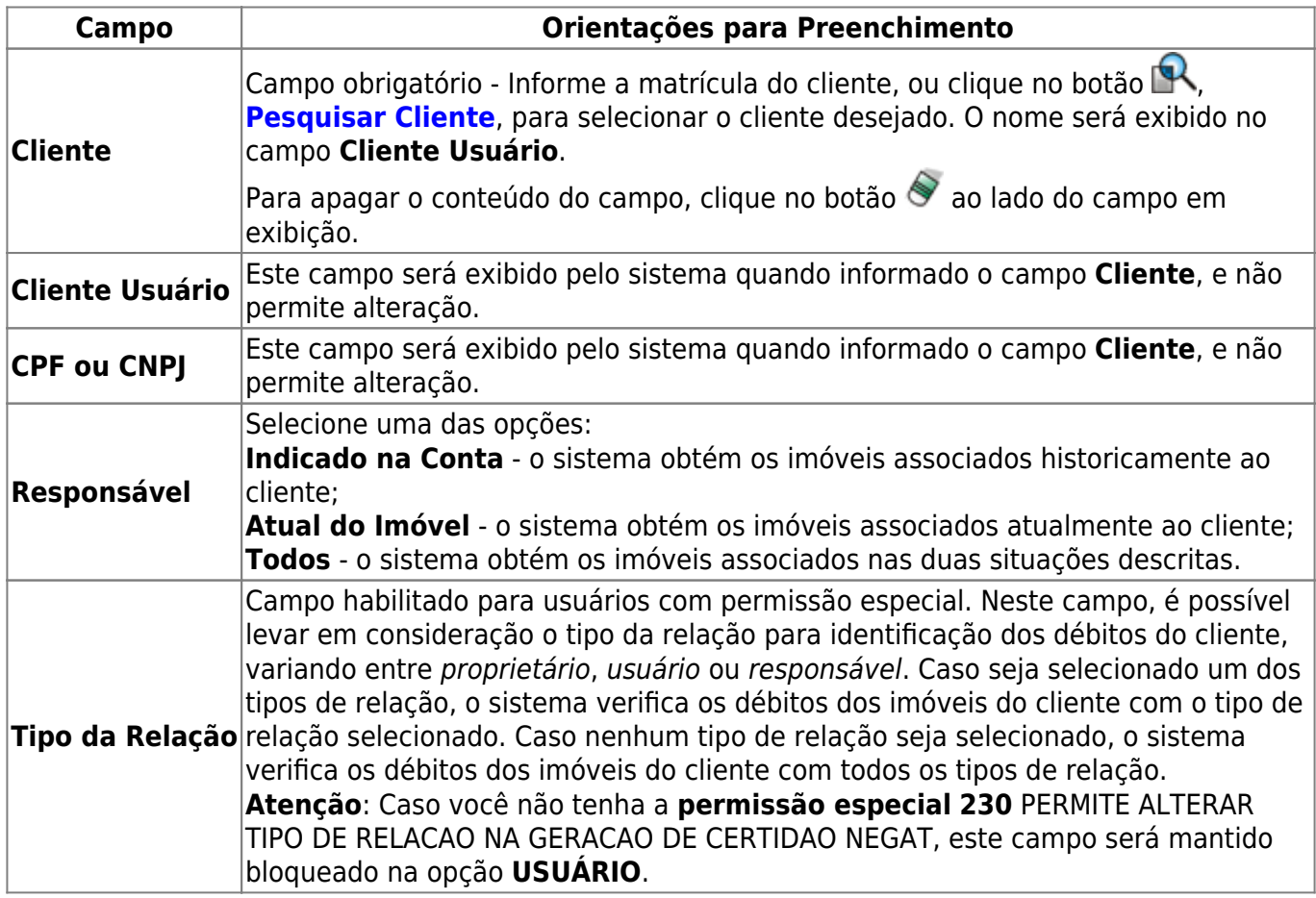

# **Funcionalidade dos Botões**

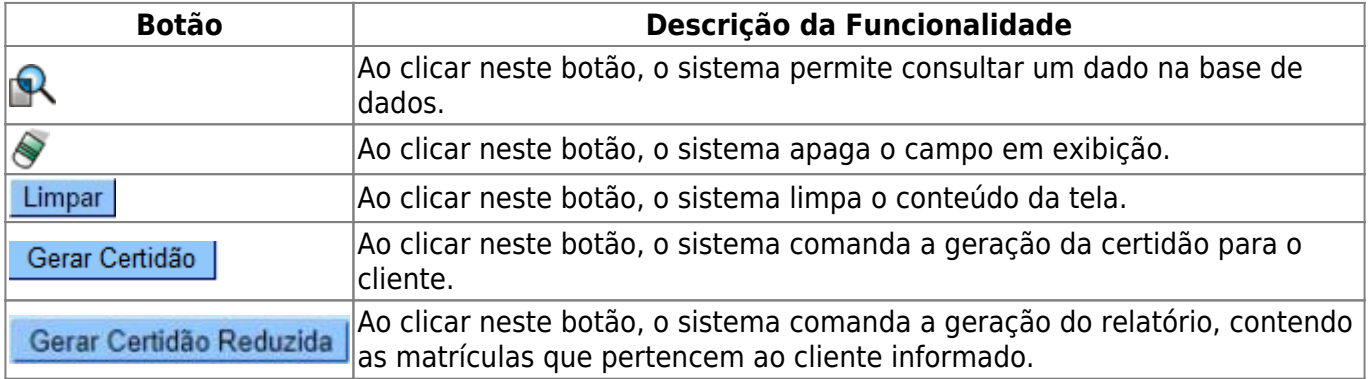

### **Referências**

**[Gerar Certidão Negativa por Imóvel](https://www.gsan.com.br/doku.php?id=postgres:cobranca:uc0738)**

**[Gerar Certidão Negativa - CAER](https://www.gsan.com.br/doku.php?id=postgres:cobranca:uc0738_caer)**

#### **[Gerar Certidão Negativa por Cliente](https://www.gsan.com.br/doku.php?id=postgres:cobranca:uc0864)**

 $\pmb{\times}$ 

### **Termos Principais**

#### **[Certidão Negativa de Débitos](https://www.gsan.com.br/doku.php?id=ajuda:c#certidao_negativa_de_debitos)**

Clique **[aqui](https://www.gsan.com.br/doku.php?id=ajuda)** para retornar ao Menu Principal do GSAN

From:

<https://www.gsan.com.br/>- **Base de Conhecimento de Gestão Comercial de Saneamento**

Permanent link: **[https://www.gsan.com.br/doku.php?id=ajuda:gerar\\_certidao\\_negativa\\_por\\_cliente](https://www.gsan.com.br/doku.php?id=ajuda:gerar_certidao_negativa_por_cliente)**

Last update: **19/10/2021 14:49**